# **Edit Quiz - Timing & Display**

Last Modified on 09/18/2023 11:53 am CDT

### Show Video Walkthrough

The second panel on the right side of the **Edit Quiz** page is the **Timing & Display** section. Expand it by clicking on **[Timing & Display]**.

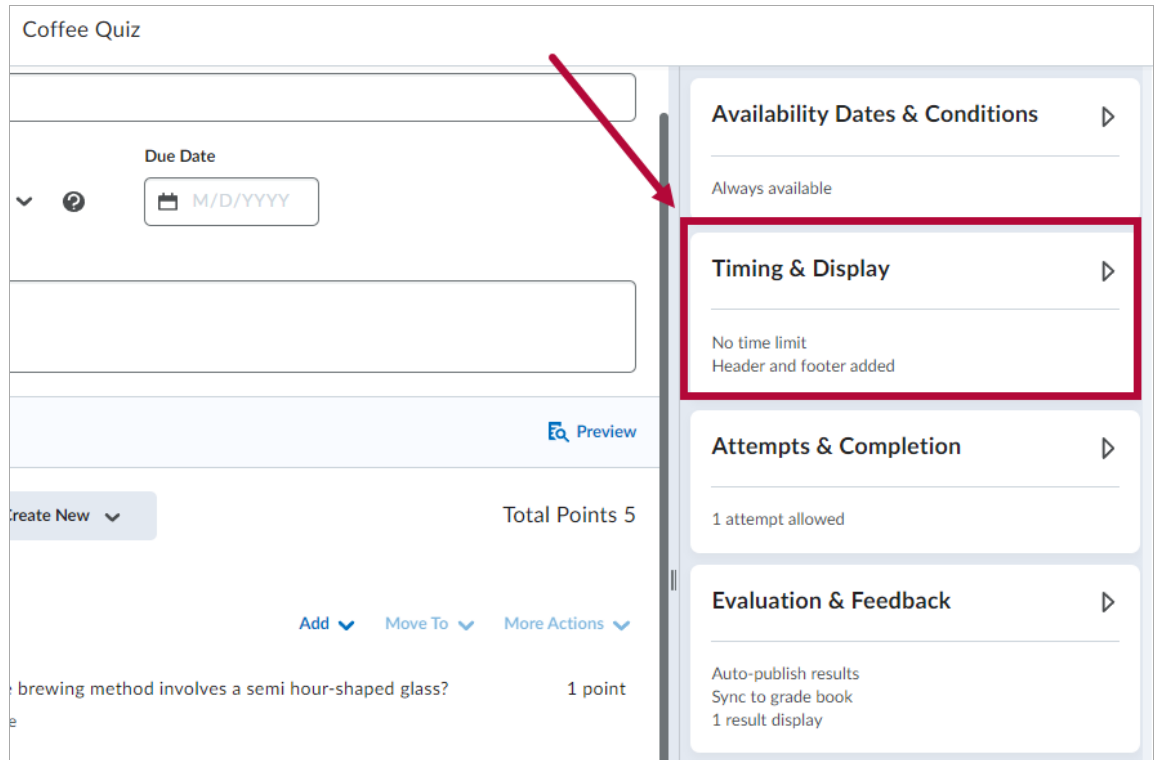

The **Timing & Display** section of the right panel consists of five subsections.

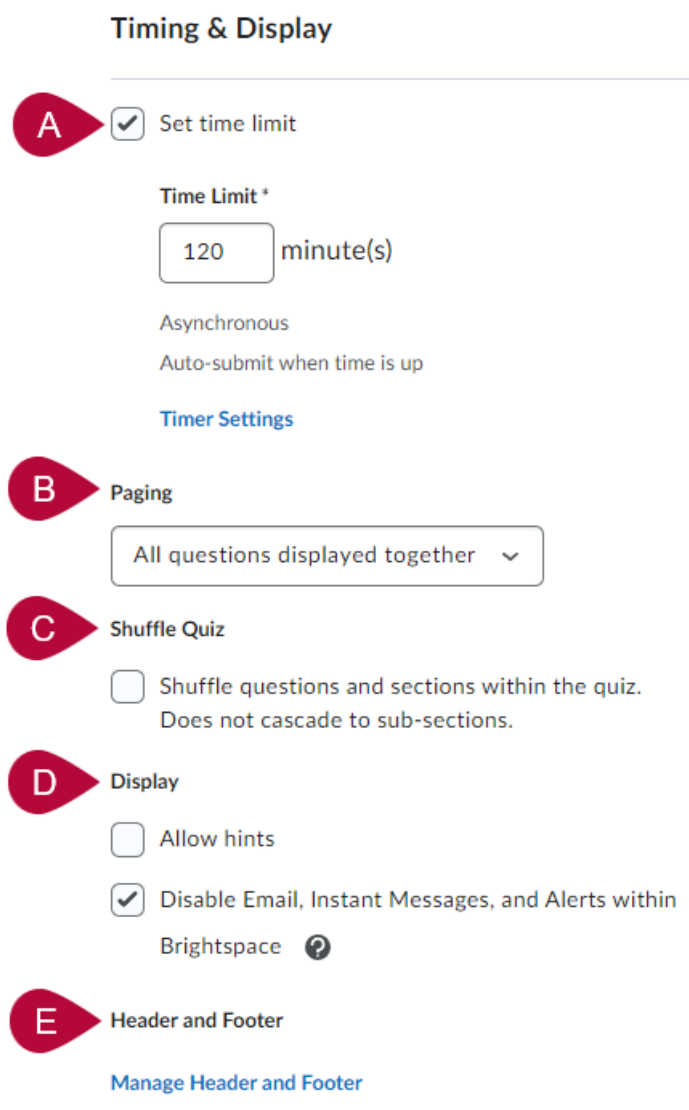

# **Timing**

Check the **[Set time limit]** box to expand the **Time Limit** options, which is set at **120 minutes** by default.

You can customize the time limit here.

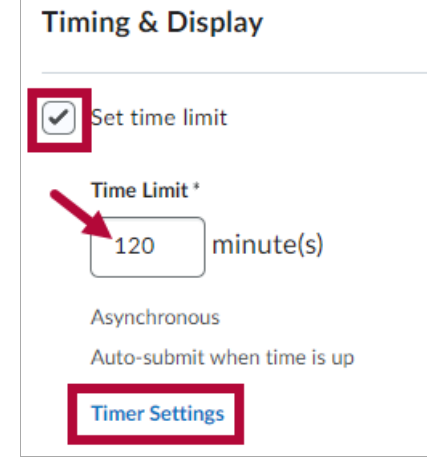

Clicking on **[Timer Settings]** here will bring up the **Timing** options. You can configure how the Quiz Timer behaves when the quiz starts, and when the time limit expires.

**NOTE:** Flagging the quizzes as late will **NOT** force the students to submit them at a certain time.

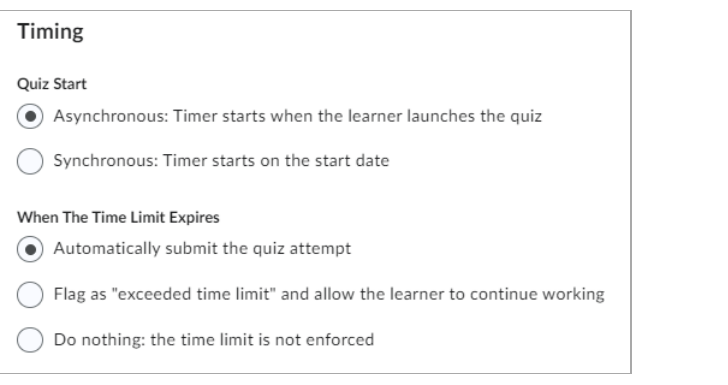

**NOTE:** Students are able to leave and return to a quiz in progress, but if the quiz has a time limit, the timer will **NOT** be paused. Students who attempt to leave a quiz early will receive a dialog box that will warn them the timer will not be paused. For details, see the Submitting or Leaving a Quiz Early [\(https://vlac.lonestar.edu/help/submit-or-leave-a-quiz\)](https://vlac.lonestar.edu/help/submit-or-leave-a-quiz) article in VLAC.

### **Paging**

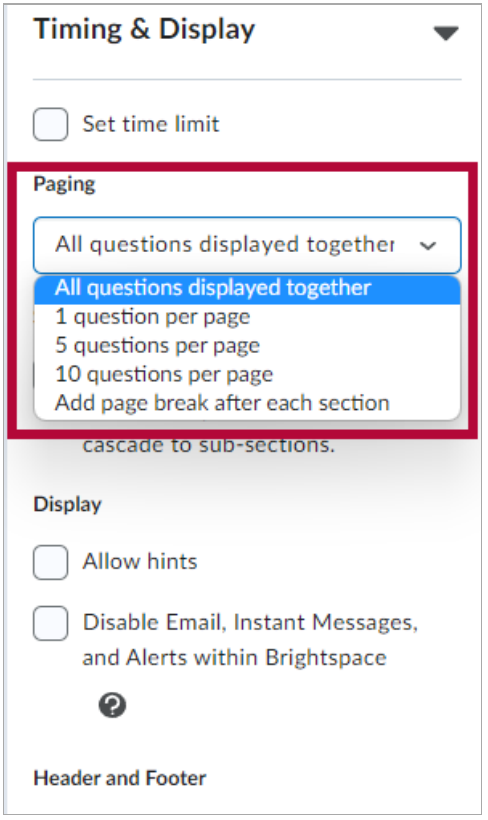

There are five options available for paging:

- 1. **[All questions displayed together]**
- 2. **[1 question per page]**
- 3. **[5 questions per page]**
- 4. **[10 questions per page]**
- 5. **[Add page break after each section]**

Be default, it will be set on **[All questions displayed together]**.

## **Shuffle Quiz**

Check the box here to have your question orders and sections to become randomized within the quiz.

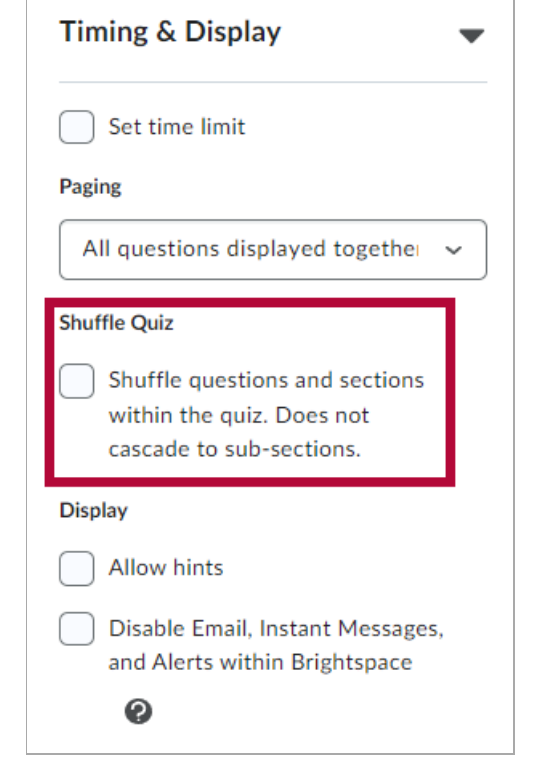

# **Display**

Under **Display**, you have the options to **[Allow Hints]** and **[Disable Email, Instant Messages, and Alerts within Brightspace]**.

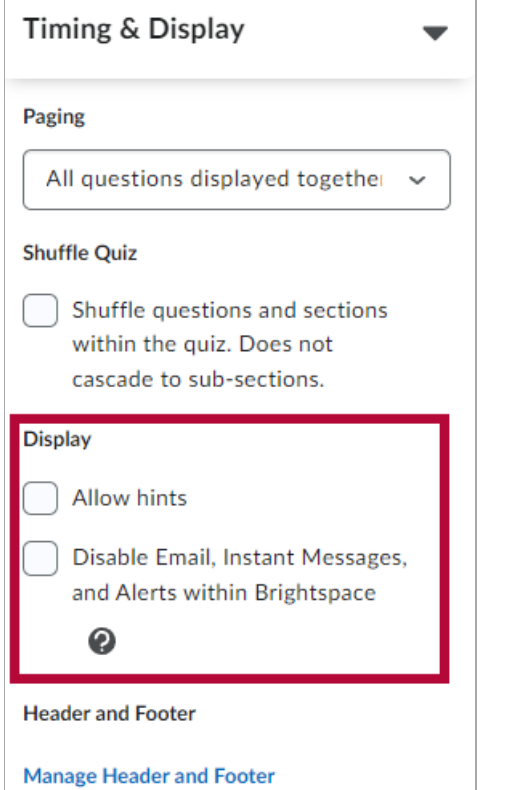

**NOTE:** By checking the **[Disable Email, Instant Messages, and Alerts within Brightspace]** box, students will **NOT** be able to access D2L Email, Instant Messages, or "Quiz attempt in-progress" alerts.

### **Header and Footer**

Under **Header and Footer**, click on **[Manage Header and Footer]** . A new **Header and Footer** window will pop-up.

**NOTE:** If you wish to Add [Formula](http://vtac.lonestar.edu/help/add-math-formula-sheet-to-a-quiz) Sheet to a Quiz [\(https://vtac.lonestar.edu/help/add-math-formula-sheet-to](https://vtac.lonestar.edu/help/add-math-formula-sheet-to-a-quiz)a-quiz) for your students, you would add it here. Please refer to the article for instructions.

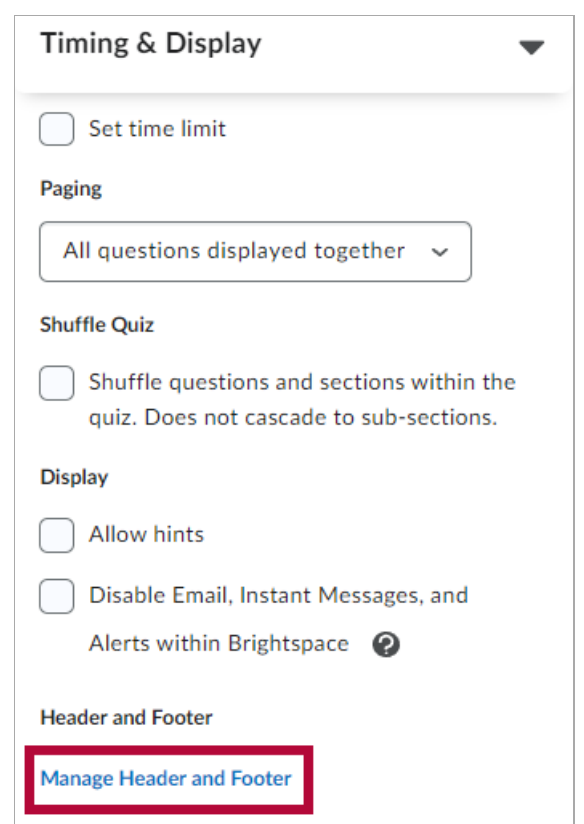

Under the **Header and Footer** window, type in the Header and Footer text for your quiz. The **Quiz Header Text** will be located at the top of your quiz, and the **Quiz Footer Text** will be visible below the quiz. Click **[Add]** when completed.

### **Header and Footer**

The Quiz Header and Footer will be visible to learners at the top and bottom of the quiz, respectively.

#### Header

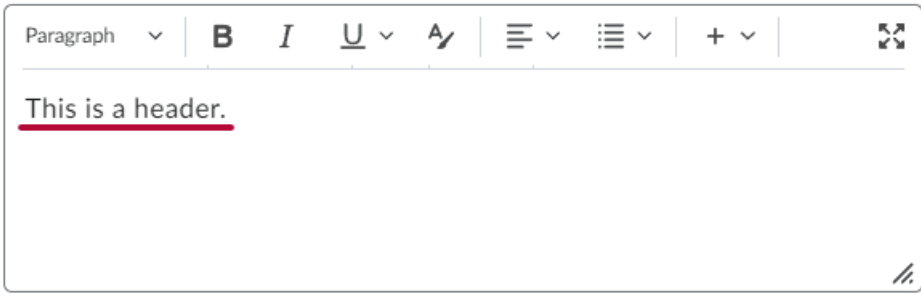

Footer

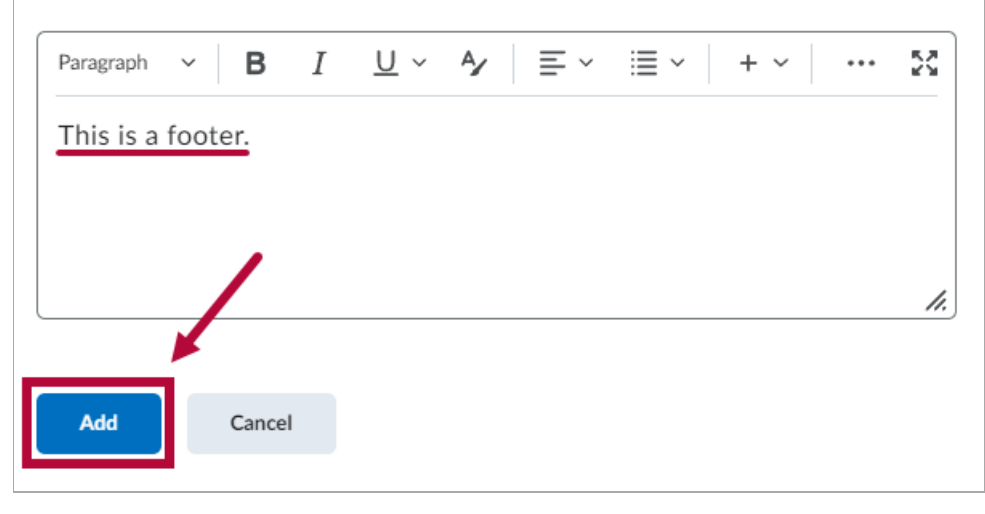

Your header and footer will show up in your quiz as follows:

#### Coffee Quiz - Preview Jasper Chen: Attempt 4

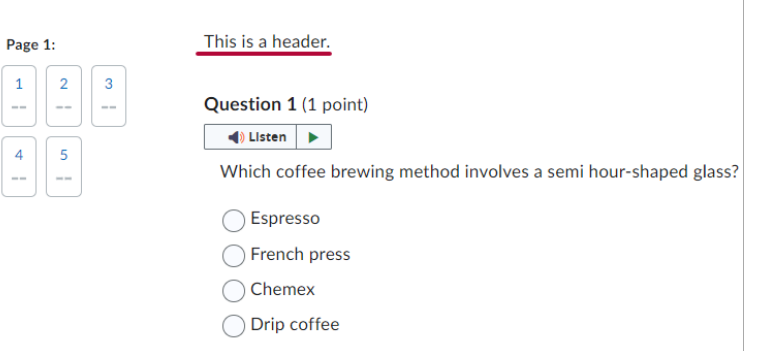

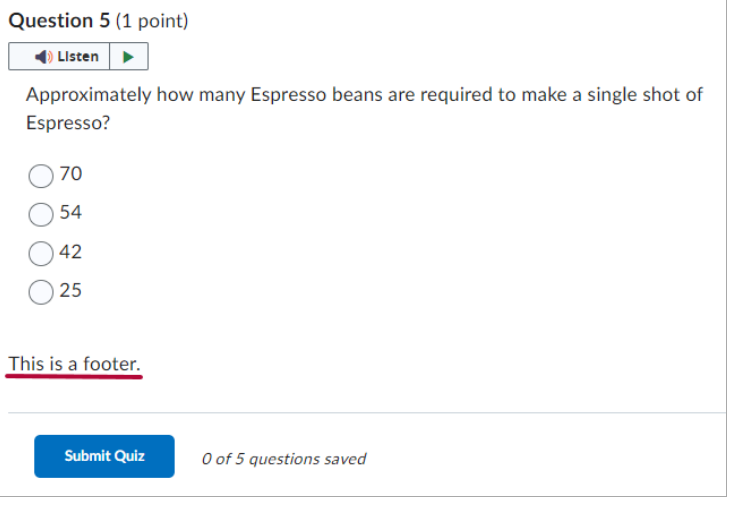